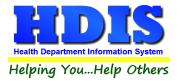

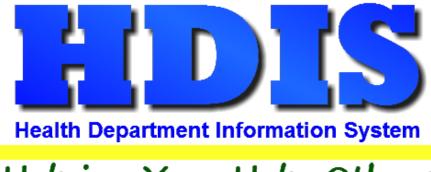

## Helping You...Help Others

# Health Services Upload to Impact SIIS User Manual

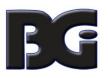

The Baldwin Group, Inc.

7550 Lucerne Drive

Suite 306

Cleveland, OH 44130

(440) 891-9100

FAX (440) 891-9458

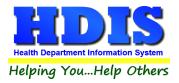

Copyright © 1996 - 2022

The Baldwin Group, Inc.

ALL RIGHTS RESERVED

HDIS are trademarks of The Baldwin Group, Inc.

No part of this publication may be stored in a retrieval system, transmitted, or reproduced in any way, including but not limited to photocopy, photograph, magnetic, or other record, without the prior agreement and written permission of The Baldwin Group, Inc.

Windows<sup>®</sup> and MS-DOS<sup>®</sup> are registered trademarks of Microsoft Corporation.

Other trademarks are owned by their respective companies.

Disclaimer

All data examples containing personal names, company names (or companies), vehicle information, or locations that appear in this guide are fictitious in nature and do not refer to, or portray, in name or substance, any actual names, organizations, entities, or institutions. Any resemblance to any real person (living or dead), organization, entity, or institution is purely coincidental.

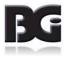

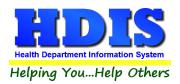

### Health Services Upload to Impact SIIS

### Contents

| Introduction                               | 2  |
|--------------------------------------------|----|
| Generate Upload File                       | 2  |
| Upload to Impact Criteria                  | 3  |
| Data Extracted with Errors                 | 3  |
| Data Extracted Successfully                | 4  |
| Output File to Upload to Impact SIIS       | 5  |
| Resend Previously Sent Vaccination Details | 6  |
| Upload to Impact SIIS                      | 7  |
| Impact SIIS Website                        | 7  |
| Upload File to Impact SIIS                 | 8  |
| Status of Uploaded Files                   | 13 |

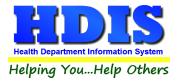

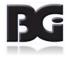

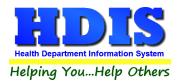

### Introduction

The process to generate the file containing vaccination details and uploaded it to Impact SIIS consists of two parts:

HDIS Generation of file containing vaccination details

Impact SIIS Upload file to be processed / posted

### **Generate Upload File**

The HDIS segment of the Upload to Impact process is run by selecting the **Upload to Impact / SIIS** menu option in the Health Services menu, as shown below.

Health Services - Health District Information System Services Reports Browse/List/Export Count/Graph Upload to Impact /SIIS Maintenance Return

Upon selecting the **Upload to Impact /SIIS** menu option, the screen for the upload process will be displayed, as shown here.

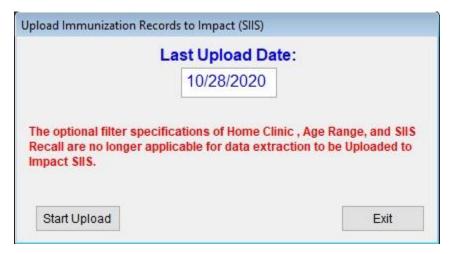

A message pertaining to optional filter specifications (Home Site, Age Range, and SIIS Recall) which no longer apply for the data extraction is displayed.

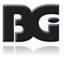

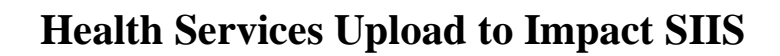

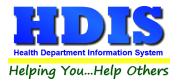

#### Upload to Impact Criteria

The only detail to be specified for the data extraction is the starting date for entry / modification of vaccination details which to extract. The date which the previous extract of data was last completed successfully will be displayed.

All data entered / modified since that Last Upload Date will be extracted and processed for the current extract.

Process for resending a previously sent vaccination detail is discussed starting on page 8

The data extract process consists of the following steps:

- 1. Extract the data
- 2. Validate the data, verifying all vaccination records properly provide all known required details. This helps to prevent the data for a client being rejected and not posted into Impact SIIS
- 3. Output the data to a file in a special format used for exchanging data between two parties.

#### Once the extracted data has been outputted to the file, the HDIS component of the process is complete.

#### Data Extracted with Errors

Upon completing the validation of the data extracted, if any errors are found with the data, a message similar to that shown below will be displayed.

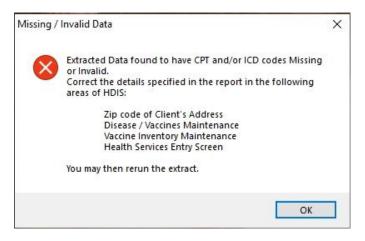

Additionally, a report showing the vaccination data that is in error, along with a description of such errors is displayed. A sample of the error report is shown on the next page.

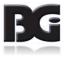

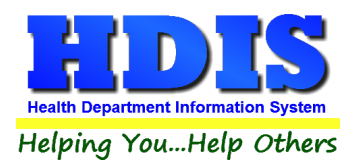

|                                 | Eno        | rs Found in Immunization Da |                                                                                              |
|---------------------------------|------------|-----------------------------|----------------------------------------------------------------------------------------------|
| Client Name                     | Date       | Disease - Type              | Details of Error(s)                                                                          |
| MCPHARLIN, PATR                 | іск        |                             |                                                                                              |
|                                 |            |                             | Zip code missing from client address details                                                 |
|                                 | 04/03/2019 | DIPHTHERIA, TET - DHI       | Vaccine Funding Detail (Vaccine Lot #PC5336AA);                                              |
| 12/10/2019 DIPHTHERIA, TET - DI |            | DIPHTHERIA, TET - DHI       | Vaccine Funding Detail (Vaccine Lot #PC5336AA);                                              |
|                                 | 10/06/2020 | HE PATITIS A - HEPA         | Missing ICD Code (Vaccine Lot #PM047658); Vaccine Funding Detail (Vaccine Lot<br>#PM047658); |
|                                 | 10/06/2020 | ROTAVIRUS - ROTA            | Vaccine Funding Detail (Vaccine Lot #PM040269);                                              |

The report shows the name of the client which the errant data was entered, the vaccination date and disease of the errant record(s), and a description of the error for each individual vaccination detail.

Prior to displaying errors in vaccination details, any error(s) in the patient demographic data will be displayed.

#### Data Extracted Successfully

Upon correcting any errors in vaccination, return to the Upload to Impact / SIIS screen and rerun the data extraction process.

Upon completion of data extraction in which no errors are found with the data, the display on screen will show message that the validation has completed, as shown here:

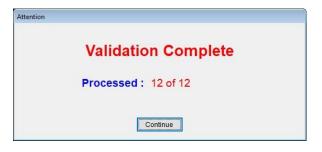

Upon clicking the button to continue with the data extraction process, a report of all the vaccination details extracted to be sent to Impact SIIS is displayed on screen. A sample of this report is shown on the next page.

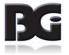

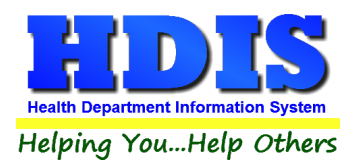

|                |            |                                          | ta Uploaded To Impact               |           | 10/         | /26/202 |
|----------------|------------|------------------------------------------|-------------------------------------|-----------|-------------|---------|
| Client Name    | Date       | Data Entered 04/30                       | /2020 Through 10/26/2020<br>Vaccine | Lot #     | CPT<br>Code | ICD     |
| PATRICK MCPHAR | LIN        |                                          |                                     |           |             |         |
|                | 02/18/2019 | DIPHTHERIA, TETANUS, ACELLULAR PERTUSSIS | DTaP                                | UNKNOWN   | 90700       | Z23     |
|                | 02/18/2019 | HAEMOPHILUS                              | нв                                  | UNKNOWN   | 90648       | Z23     |
|                | 02/18/2019 | POLIOMYELITIS                            | IPV                                 | UNKNOWN   | 90713       | Z23     |
|                | 03/18/2019 | DIPHTHERIA, TETANUS, ACELLULAR PERTUSSIS | DTaP                                | UNKNOWN   | 90700       | Z23     |
|                | 03/18/2019 | HAEMOPHILUS                              | HIB                                 | UNKNOWN   | 90648       | Z23     |
|                | 03/18/2019 | HE PATITIS B                             | НерВ                                | UNKNOWN   | 90746       | Z23     |
|                | 03/18/2019 | POLIOMYELITIS                            | IPV                                 | UNKNOWN   | 90713       | Z23     |
|                | 04/03/2019 | DIPHTHERIA, TETANUS, ACELLULAR PERTUSSIS | DTaP-Hib-IPV                        | PC 5336AA | 90698       | Z23     |
|                | 04/03/2019 | HE PATITIS B                             | HepB (ped/adol)                     | PN003702  | 90744       | Z23     |
|                | 12/10/2019 | DIPHTHERIA, TETANUS, ACELLULAR PERTUSSIS | DTaP-Hib-IPV                        | PC 5336AA | 90698       | Z23     |
|                | 10/06/2020 | HE PATITIS A                             | HepA(ped/adol)                      | PM047658  | 90633       | Z23     |
|                | 10/06/2020 | ROTAVIRUS                                | Rotavirus, 3 DOSE                   | PM040269  | 90680       | Z23     |

TOTAL 12 Vaccinations

To print the report, simply click on the printer icon in the Print Preview toolbar, shown below, that is displayed. To close the print preview without printing to the printer, click the exit icon (door with arrow)

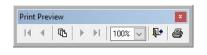

#### Output File to Upload to Impact SIIS

Upon printing the **Data Uploaded to Impact** report, or closing the print preview display, the program will next process the extracted data and output it to a file to be selected for upload in the Impact SIIS system.

Upon completion of generating the output file, a message window, similar to the one shown below, will be displayed indicating that such file is available and ready to be uploaded into Impact SIIS.

| 📩 Upload Reports | / Patient Records             | 23 |
|------------------|-------------------------------|----|
| Fil              | e Ready for Upload To Impact! |    |
| Filename :       | 500000020201026.HL7           |    |
| File Location :  | M:\HDIS\EXPORT                |    |
|                  | Close                         |    |

The message window shows the name of the output file generated AND the drive/path where that file is located on the network.

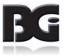

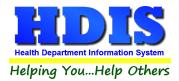

Additionally, at this time, the vaccination detail records are updated with the date which they were successfully extracted to be uploaded to Impact SIIS.

The date which a vaccination detail was processed for uploading to Impact SIIS is shown in an area in bottom center of the Health Services screen labeled **Processing Dates**, shown below. For vaccination details which have been extracted and sent to Impact SIIS, the date of such extraction will be shown here per the Upload to Impact processing date.

| Processing | Upload to Impact       | 10/28/2020 |
|------------|------------------------|------------|
| Dates      | Insurance Billing      | 11         |
|            | Vaccine Accountability | 11         |

#### **Resend Previously Sent Vaccination Details**

As stated previously, the Upload to Impact SIIS extracts all data details entered / modified since the date of the previous extract.

When the upload file is processed by Impact SIIS and an error in a vaccination detail is encountered, you may need to fix the vaccination detail in HDIS and have the vaccination detail resent to Impact SIIS with the corrected information.

To force the vaccination detail to be resent to Impact SIIS, you need to clear out the process date for the Upload to Impact procedure when you edit the vaccination detail. The process date is open for editing when it is displayed with a border around the date value, as shown below.

| Processing | Upload to Impact       | 10/28/2020 |
|------------|------------------------|------------|
| Dates      | Insurance Billing      | 11         |
|            | Vaccine Accountability | 11         |

To clear the date value, simply tab to or click the mouse on the text box, clear the date value and click the Save button to save the modification(s) to the vaccination detail. The Upload to Impact will be refreshed showing the date value cleared, as shown here.

| Processing | Upload to Impact       | 11 |
|------------|------------------------|----|
| Dates      | Insurance Billing      | 11 |
|            | Vaccine Accountability | 11 |

The vaccination detail is now ready to be included in the next extraction of data to be uploaded to Impact SIIS.

<u>Compound Vaccines</u> If the vaccination detail to be resent pertains to a compound vaccine, you will need to fix the errant data and clear out the Upload to Impact date in the vaccination detail individually for each disease the vaccine pertains to.

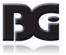

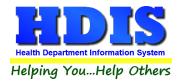

### **Upload to Impact SIIS**

#### Impact SIIS Website

Open your web browser and enter the following Impact SIIS web address in the address bar

https://dashboard.ohioimpactsiis.org/

In the upper left corner of the web page display, you will see two options under the Main section : Home and Login.

Click to select the Login option. The Impact SIIS login screen should be displayed, as shown below.

| <b>Department of Health</b> |  |
|-----------------------------|--|
| () USERNAME                 |  |
| S PASSWORD                  |  |
| LOG IN                      |  |
| Forgot Password?            |  |
| Powered by                  |  |

NOTE : As you will be logging into Impact SIIS on a regular basis, it is suggested that you save the web page address as a bookmark in the web browser.

Enter your user name and password. Then click Login.

Upon successful login, you will be taken to the ODH STC page shown on the next page.

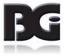

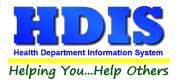

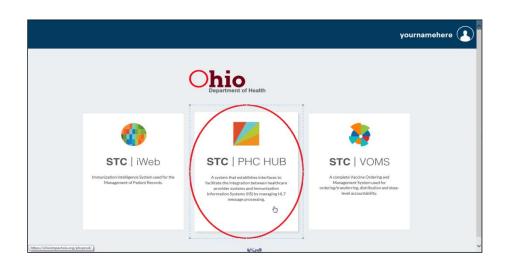

Upload File to Impact SIIS

To upload your records to ImpactSIIS, click on the middle option **STC | PHC HUB**.

Next, you will need to indentify to Impact Siis that you are logged in per your health department.

When the screen below is displayed, click on the drop down list for selecting the **Provider** and start typing your agency name. As you type each letter, it will search for the Provider(s) which begin with such letters.

|                   | Provider<br>User Id | select<br>YourAgency | × Q |
|-------------------|---------------------|----------------------|-----|
| PHC Hub           |                     |                      |     |
| Logout<br>Answers |                     |                      |     |
| STC               |                     |                      |     |

You can continue typing additional letters until your health department is selected, or you can use the down arrow to scroll through the list to select your health department.

Upon selecting the health department, the screen will display as shown on the next page.

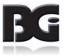

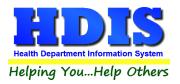

|                             | Provider 9999: YOURAGENCY COUNTY HEALTH DEPARTMENT |  |
|-----------------------------|----------------------------------------------------|--|
| PHC Hub                     | User Id your.username Submit                       |  |
| <mark>⊿ Main</mark><br>Home | -                                                  |  |
| Logout<br>Answers           | -                                                  |  |
| STC                         |                                                    |  |

Click Submit.

Upon selecting your health department, it will show you as logged in.

|                                        | LOGGED IN: your.username<br>PROVIDER: 9999: YOURAGENCY HEALTH DEPARTMENT | DATE: June 21, 2017 |
|----------------------------------------|--------------------------------------------------------------------------|---------------------|
|                                        | Welcome! you are now logged in                                           |                     |
| PHC Hub                                | PHC-Hub                                                                  |                     |
| Home<br>Logout                         |                                                                          |                     |
| Application Dashboard  Import Profiles |                                                                          |                     |
| Export Profiles     Imports            |                                                                          |                     |
| Reports     Test                       |                                                                          |                     |
| Answers<br>STC                         |                                                                          |                     |
| SIC                                    |                                                                          |                     |

Under Import Profiles, in the menu on the left side of the display, choose Select Import Profile.

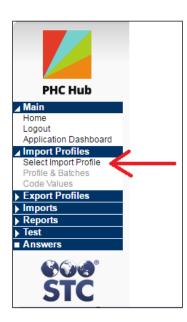

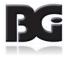

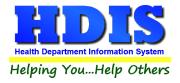

A list of profiles defined in Impact SIIS for your health department is displayed, as shown here.

|      | Turne            | Ctatura  | - /             |
|------|------------------|----------|-----------------|
|      |                  |          |                 |
| 0.11 |                  |          | <u>-</u>        |
| 358  | HL7              | Disabled |                 |
|      |                  |          |                 |
|      |                  |          |                 |
|      |                  |          |                 |
|      |                  |          |                 |
|      |                  |          |                 |
|      |                  |          |                 |
|      |                  |          |                 |
|      |                  |          |                 |
|      | ld<br>317<br>358 | 317 HL7  | 317 HL7 Enabled |

If there is more than one displayed, choose the one that shows a status of **Enabled** by clicking on it.

Once the details for the selected profile is displayed, as shown here, we are ready to pick the file to upload to Impact SIIS.

|                                            | VOU     |                        |                                     | -                   |                      |                       |  |  |
|--------------------------------------------|---------|------------------------|-------------------------------------|---------------------|----------------------|-----------------------|--|--|
|                                            | 100     | RAGENCY COUNT          | T.UPL                               | .0                  |                      |                       |  |  |
| PHC Hub                                    | Impo    | rt Profile             |                                     |                     |                      | Export Profile as XML |  |  |
| Main<br>Iome                               | Name    |                        | YOURA                               | GENCY COUNTY.UPLD   |                      |                       |  |  |
| oaout                                      | Туре    |                        | HL7                                 |                     |                      |                       |  |  |
| Application Dashboard                      | Profile | e ld                   | 317                                 |                     |                      |                       |  |  |
| mport Profiles                             | Provid  | ler                    | YOURAGENCY COUNTY HEALTH DEPARTMENT |                     |                      |                       |  |  |
| Select Import Profile<br>Profile & Batches | Status  | ;                      | Enabled                             |                     |                      |                       |  |  |
| Code Values                                |         |                        |                                     |                     |                      |                       |  |  |
| Realtime Interface                         | Impo    | rt Batches             |                                     |                     |                      | Print Preview         |  |  |
| ile Upload<br>xport Profiles               | •       | Date 🔺                 |                                     | Messages In Batch   | Messages With Errors | User                  |  |  |
| nports                                     | 1       | 06/19/2017 10:57:00 AM |                                     | 112                 |                      | 1 YOUR.USERNAME       |  |  |
| eports                                     | 2       | 06/19/2017 10:56:22 AM |                                     | 112                 |                      | 1 YOUR.USERNAME       |  |  |
| est                                        | 3       | 06/16/2017 11:21:06 AM |                                     | 1                   |                      | 1 YOUR.USERNAME       |  |  |
| nswers                                     |         | Date                   |                                     | Messages In Batch   | Messages With Errors | User                  |  |  |
| 0.00                                       | Total   |                        |                                     | 225                 |                      | 3                     |  |  |
| 609                                        |         |                        | 06                                  | /21/2017 9:45:59 AM | End of Report        |                       |  |  |

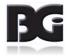

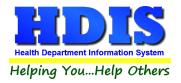

On the left side of the screen, click on File Upload.

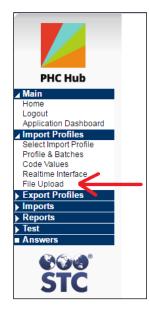

The screen to upload the file will be displayed. Click **Choose File**.

|         | LOGGED IN: YOUR.USERNAME<br>PROVIDER: 9999: YOURAGENCY COUNTY HEALTH DEPARTMENT | DATE: June 21, 2017 |
|---------|---------------------------------------------------------------------------------|---------------------|
| PHC Hub | Upload Batch File File Choose File No file chosen Upload Now                    |                     |

The file selection window, as shown here, will be displayed

| Choose File to Upload                    |            |                |                       | B                     |             | nputer is beir |
|------------------------------------------|------------|----------------|-----------------------|-----------------------|-------------|----------------|
| G S S S S S S S S S S S S S S S S S S S  | (\\wchd-ap | p01\Network Ap | plications 	HDIS      | ✓ ✓ Search            | HDIS        | Q              |
| Organize 🔻 New f                         | older      |                |                       |                       | 8== •       |                |
| J Music                                  | * Nam      | e              | ^                     | Date modified         | Туре        | Siz 🔦          |
| Pictures                                 | <u> </u>   | 015            |                       | 1/3/2017 3:53 PM      | File folder |                |
| Videos                                   |            | 016            |                       | 1/3/2017 3:57 PM      | File folder |                |
|                                          | 🔋 👔 🗸      | ALLGRA         |                       | 12/21/2013 6:20 PM    | File folder | _              |
| Computer                                 | e 🔒 🔒      | ALLLAB         |                       | 12/21/2013 6:20 PM    | File folder | =              |
| 🏭 Local Disk (C:)<br>🖵 rrailing (\\wchd∙ |            | ALLRPT         |                       | 12/21/2013 6:20 PM    | File folder |                |
| Masters (\\wchc                          | - 🕛 🤇      | CLIENT         |                       | 8/19/2016 10:19 AM    | File folder |                |
| Clerical (\\wchd                         |            | ATA            |                       | 3/15/2017 11:57 AM    | File folder |                |
| Accreditation (\                         |            | DEATH          |                       | 12/21/2013 6:15 PM    | File folder |                |
| General (\\wchd                          |            | locumentation  |                       | 12/21/2013 6:15 PM    | File folder |                |
| Check In-Out (\                          |            | XE             |                       | 4/8/2016 12:00 PM     | File folder |                |
| HDIS (\\wchd-a                           |            | XPORT          |                       | 6/16/2017 11:02 AM    | File folder |                |
|                                          | + <b>€</b> | ORMS           | Date modified: 6/16/2 | 017 11:02 AM          |             |                |
| Fi                                       | File name: |                |                       | 30.HL7, 8600000020160 | 111.HL7,    | •              |
|                                          |            |                | _                     | Ор                    | en          | Cancel         |

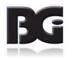

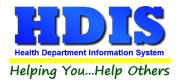

Navigate to the HDIS folder on the network and double click on the Export folder

You should see a bunch of files (generated previously) showing the filename ending with **HL7**. The files will be displayed by order of the filename, which includes the date the file was created.

You can click on the **Date Modified** column heading so that it shows a down pointing arrow.

This will update the display of files to be date descending order, showing the most recent files generated. The file just generated in HDIS should now appear at the top of the list.

Click on the file you want to upload.

The name of the selected file will be displayed in the File name textbox, shown below.

Click the **Open** button in lower right corner of display.

| Choose File to Upload |      |      |                      | _               | BX        | Your d   | omputer | is beir |
|-----------------------|------|------|----------------------|-----------------|-----------|----------|---------|---------|
| 🕢 🗸 📕 « HDIS          | ×    | EXP  | ORT                  | <br><b>- ↓</b>  | Search    | EXPORT   |         | ٩       |
| Organize 🔻 New f      | fold | er   |                      |                 |           | 8== •    | - 1     | 0       |
| J Music               | *    | N    | ame                  | Date modifi     | ed        | Туре     |         | Siz 🔦   |
| Pictures              |      |      | 8600000020170616.HL7 | 6/16/2017 1     | 1:02 AM   | HL7 File |         |         |
| H Videos              | -    | 4    | 8600000020170418.HL7 | 4/18/2017 1     | 1:02 AM   | HL7 File |         | E       |
| 🖳 Computer            |      | 4    | 8600000020170315.HL7 | 3/15/2017 3     | :03 PM    | HL7 File |         |         |
| Local Disk (C:)       | Ξ    | 4    | 860000020170224.HL7  | 2/24/2017 2     | :54 PM    | HL7 File |         |         |
| rrailing (\\wchd-     |      | 4    | 860000020170127.HL7  | 1/27/2017 1     | 0:55 AM   | HL7 File |         |         |
| Masters (\\wchc       | _    | 4    | 860000020170105.HL7  | 1/5/2017 3:1    | 9 PM      | HL7 File |         |         |
| Clerical (\\wchd      |      | 4    | 860000020161210.HL7  | 12/10/2016      |           | HL7 File |         |         |
| Accreditation (\      |      | 4    | 860000020161118.HL7  | 11/18/2016      |           | HL7 File |         |         |
| General (\\wchd       |      | 4    | 860000020161108.HL7  | 11/8/2016 3     |           | HL7 File |         |         |
| 🖵 Check In-Out (\'    |      | 4    | 8600000020161107.HL7 | 11/7/2016 4     |           | HL7 File |         |         |
| HDIS (\\wchd-aj       |      | 4    | 860000020161012.HL7  | 10/12/2016      |           | HL7 File |         |         |
|                       | _    | 4    | 860000020161005.HL7  | <br>10/5/2016 1 | :48 PM    | HL7 File |         | Ψ<br>•  |
| ^                     | 4    |      |                      | <br>            |           |          |         | -       |
| Fi                    | le r | ame: | 860000020170616.HL7  | •               | All Files | (*.*)    |         | •       |
|                       |      |      |                      |                 | Оре       | en       | Cancel  |         |

You will now be returned to the File Upload screen on Impact SIIS, with the name of the selected file displayed next to the **Choose File** button, shown on the next page.

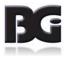

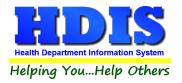

Clicking the Upload Now button will transfer the selected file up to Impact SIIS.

|                | LOGGED IN: YOUR USERNAME<br>PROVIDER: 9999: YOURAGENCY COUNTY HEALTH DEPARTMENT                                          | DATE: June 21, 2017 |
|----------------|----------------------------------------------------------------------------------------------------|---------------------|
| PHC Hub        | Upload Batch File           File         Choose File         860000020170616.HL7           Upload Now         Upload Now |                     |
| Home<br>Logout |                                                                                                    |                     |

When more than one file needs to be uploaded, perform the file selection and upload processing for each file separately.

#### Status of Uploaded Files

You can check the status of previously uploaded files by going to **Profile & Batches** (this may open in a different tab of your browser):

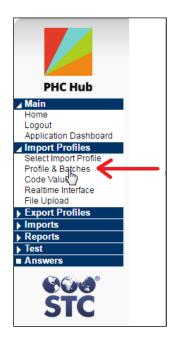

This will provide information about the batches and show the number of details containing errors, if any. The screen is displayed on the next page.

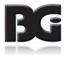

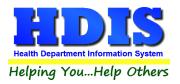

|                                  |         | D IN: YOUR.USERNAME<br>IER: 9999: YOURAGENCY CO | DUNTY HI                            | EALTH DEPARTMENT     |                      | DATE: June 21, 2017   |  |
|----------------------------------|---------|-------------------------------------------------|-------------------------------------|----------------------|----------------------|-----------------------|--|
|                                  | YOU     | RAGENCY COUNT                                   | Y.UPI                               | LD                   |                      |                       |  |
| PHC Hub                          | Impo    | rt Profile                                      |                                     |                      |                      | Export Profile as XML |  |
| Home                             | Name    |                                                 | YOURA                               | AGENCY COUNTY.UPLD   |                      |                       |  |
| Logout                           | Туре    |                                                 | HL7                                 |                      |                      |                       |  |
| Application Dashboard            | Profile | e Id                                            | 317                                 |                      |                      |                       |  |
| ▲ Import Profiles                | Provid  | ler                                             | YOURAGENCY COUNTY HEALTH DEPARTMENT |                      |                      |                       |  |
| Select Import Profile            | Status  |                                                 | Enabled                             |                      |                      |                       |  |
| Profile & Batches<br>Code Values |         |                                                 |                                     |                      |                      |                       |  |
| Realtime Interface               | Impo    | rt Batches                                      |                                     |                      |                      | Print Preview         |  |
| File Upload<br>Export Profiles   |         | Date 📥                                          |                                     | Messages In Batch    | Messages With Errors | User                  |  |
| Imports                          | 1       | 06/19/2017 10:57:00 AM                          |                                     | 112                  |                      | 1 YOUR.USERNAME       |  |
| Reports                          | 2       | 06/19/2017 10:56:22 AM                          |                                     | 112                  |                      | 1 YOUR.USERNAME       |  |
| ▶ Test                           | 3       | 06/16/2017 11:21:06 AM                          |                                     | 1                    |                      | 1 YOUR.USERNAME       |  |
| Answers                          |         | Date                                            |                                     | Messages In Batch    | Messages With Errors | User                  |  |
|                                  | Total   |                                                 |                                     | 225                  |                      | 3                     |  |
|                                  |         |                                                 | 00                                  | 6/21/2017 9:45:59 AM | End of Report        |                       |  |
| STC                              | Downl   | oad Messages                                    |                                     |                      |                      |                       |  |

The **Messages in Batch** figure represents the number of clients for which vaccination details were included in the uploaded file which created the batch.

If a batch does have any errors, click on it and the list of data details which generated warnings and errors will be displayed. (A new tab may open.)

|                                   |          | I: YOUR.USERNAME<br>9999: YOURAGENC |                  | EPARTMENT                              | DATE: June 21, 2017 |
|-----------------------------------|----------|-------------------------------------|------------------|----------------------------------------|---------------------|
|                                   |          |                                     |                  |                                        |                     |
| PHC Hub                           | Import E | Batch                               |                  |                                        |                     |
| Main                              | Date     |                                     | 06/19/2017 10:57 | 7:00 AM                                |                     |
| lome                              | Id       |                                     | 107658           |                                        |                     |
| .ogout<br>Application Dashboard   | Total    |                                     | 112 received / 1 | error                                  |                     |
| mport Profiles                    | Imported | By                                  | 11210001100711   |                                        |                     |
| Select Import Profile             | Status   | -,                                  | Unknown          |                                        |                     |
| Profile & Batches                 | Status   |                                     | onanoun          |                                        |                     |
| Code Values                       | Import I | 070                                 |                  |                                        | Print Preview       |
| Realtime Interface<br>File Upload |          | Logs                                |                  |                                        | Pfint Preview       |
| Export Profiles                   |          | Time 🔻                              | Status           | Response                               |                     |
| mports                            | 1        | 10:55:20 AM                         | Warnings         | patient middle name is missing         |                     |
| lessage Search                    | 2        | 10:55:20 AM                         | Warnings         | patient mothers maiden name is missing |                     |
| Review Errors and                 | 3        | 10:55:21 AM                         | Warnings         | patient middle name is missing         |                     |
| Varnings                          | 4        | 10:55:21 AM                         | Warnings         | patient mothers maiden name is missing |                     |
| Reports                           | 5        | 10:55:22 AM                         | Warnings         | patient middle name is missing         |                     |
| est                               | 6        | 10:55:22 AM                         | Warnings         | patient middle name is missing         |                     |
| nswers                            | 7        | 10:55:23 AM                         | Warnings         | patient ssn is missing                 |                     |
|                                   | 8        | 10:55:23 AM                         | Warnings         | patient middle name is missing         |                     |
|                                   | 9        | 10:55:24 AM                         | Warnings         | patient middle name is missing         |                     |
| STC                               | 10       | 10:55:24 AM                         | Warnings         | patient middle name is missing         |                     |
|                                   | 11       | 10:55:25 AM                         | Warnings         | patient mothers maiden name is missing |                     |
|                                   | 12       | 10:55:25 AM                         | Warnings         | patient middle name is missing         |                     |
|                                   | 13       | 10:55:26 AM                         | Warnings         | patient mothers maiden name is missing |                     |
|                                   | 14       | 10:55:27 AM                         | Warnings         | patient mothers maiden name is missing |                     |
|                                   | 15       | 10:55:27 AM                         | Warnings         | patient middle name is missing         |                     |

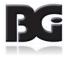

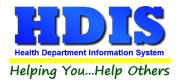

If a status of **Errors** is not displayed for any of the entries on current page display, click the **Next Section** button at bottom of screen.

|     |             |           |                  |                  | $\uparrow$     |
|-----|-------------|-----------|------------------|------------------|----------------|
|     |             | 06/21/201 | 7 10:00:19 AM    | End of Section 0 | Next Section » |
| 100 | 10:56:49 AM | Warnings  | patient middle r | name is missing  |                |
| 99  | 10:56:49 AM | Warnings  | patient middle r | name is missing  |                |
| 98  | 10:56:47 AM | Warnings  | patient middle r | name is missing  |                |
| 97  | 10:56:44 AM | Warnings  | patient middle r | name is missing  |                |
| 96  | 10:56:43 AM | Warnings  | patient middle r | name is missing  |                |
| 55  | 10.50.42 AW | warnings  | patient midule i | lame is missing  |                |

Upon reaching the display of page containing the errant detail, click on the row showing the status of **Errors** (yellow highlight added for emphasis) to view the details of the error.

| Impor   | t Logs      |               | Print Preview                          |
|---------|-------------|---------------|----------------------------------------|
| •       | Time 🔻      | Status        | Response                               |
| 101     | 10:56:49 AM | Warnings      | patient middle name is missing         |
| 102     | 10:56:51 AM | Warnings      | patient middle name is missing         |
| 103     | 10:56:53 AM | Warnings      | patient mothers maiden name is missing |
| 104     | 10:56:54 AM | Errors        | patient address street is missing      |
| 105     | 10:56:55 AM | Warnings      | patient middle name is missing         |
| 106     | 10:56:55 AM | Warnings      | patient middle name is missing         |
| 107     | 10:56:56 AM | Warnings      | patient middle name is missing         |
| 108     | 10:56:57 AM | Warnings      | patient middle name is missing         |
| 109     | 10:56:58 AM | Warnings      | patient middle name is missing         |
| 110     | 10:56:59 AM | Warnings      | patient middle name is missing         |
| 111     | 10:56:59 AM | Warnings      | patient middle name is missing         |
| 112     | 10:57:00 AM | Warnings      | patient middle name is missing         |
| « Previ | ous Section | 06/21/2017 10 | 0:01:46 AM End of Report               |

A screen will be displayed showing the data details uploaded. The second line, starting with the record identifier of **PID**, contains the name of the client with the error. (Blue highlight added for emphasis). The client name is the the fourth detail between the vertical pipe character (|)

| Import Log                                                                                                    |                                                                                                    |   |
|----------------------------------------------------------------------------------------------------|----------------------------------------------------------------------------------------------------|---|
| Date                                                                                                    | 06/19/2017 10:56:54 AM                                                                                                    |   |
| Status                                                                                                    | Errors                                                                                                    |   |
| Import Text                                                                                                    |                                                                                                    |   |
| PID11041         24196-Xn-XWR         SCHMOE, JOSE           PD1         IIII         IIII         IIII         IIII         IIII         IIII         IIII         IIII         IIII         IIII         IIII         IIII         IIIII         IIIII         IIIII         IIIII         IIIIIII         IIIIIIIIIIIIIIIIIIIIIIIIIIIIIIIIIIII | <pre>withnul_NITP088       F <br/>^DTaPrc4[999           CP A <br/>withnul_NITP088      F <br/>/DTaPrc4[999           CP A <br/>withnul_NITP088      F <br/>/mithnul_NITP088      F <br/>/mossorFlu(whole)^C4[999         CP A <br/>withnul_NITP088      F <br/>/mossorFlu(whole)^C4[999         CP A <br/>withnul_NITP088      F <br/>/mossorFlu(whole)^C4[999         CP A <br/>withnul_NITP088      F <br/>/mossorFlu(whole)C4 999         CP A <br/>withnul_NITP088      F <br/>/mossorFlu(whole)C4 999          CP A <br/>withnul_NITP088      F <br/>/mossorFlu(whole)C4 999            CP A <br/>withnul_NITP088      F <br/>/mossorFlu(Whole)C4 999           CP A <br/>withnul_NITP088      F <br/>/mossorFlu(Whole)C4 999                                 </pre> | • |

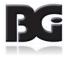

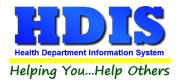

As you scroll down the page, you are looking for a detail line which starts with **ERR** and shows an "E" after the **HL7** number. A description of the issue with the data is described further right on the error detail line.

Notice the first four rows outlined in red (below) have an "E". However the last two have a "W".

## Only the details with an "E" are problematic that will cause the entire record to be rejected for further processing.

In the case shown below, the errors for this patient are that a street address and zip are missing. You can make the correction in details on the Impact system.

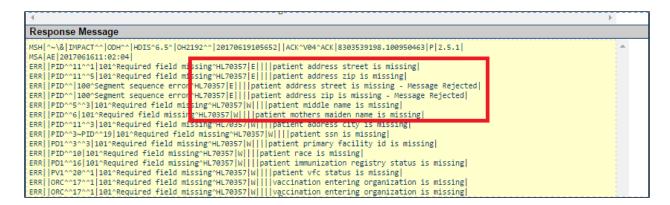

The corrections must also be entered in HDIS so submission of details to Impact SIIS in the future are not rejected.

NOTE: If you find this method too cumbersome, there is an option under reports that will allow you to create a PDF of the errors and you can go through it to find the clients that need fixed.

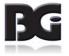